# GWDG<br>NACHRICHTEN<br>10|12

#### **GWDG-Benutzerraum**

**Ausbau des Leihrechnerpools iOS 6**

**Authentifizierung mit Kerberos**

**Nacht des Wissens**

ZEITSCHRIFT FÜR DIE KUNDEN DER GWDG

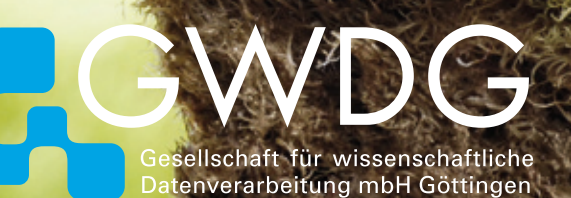

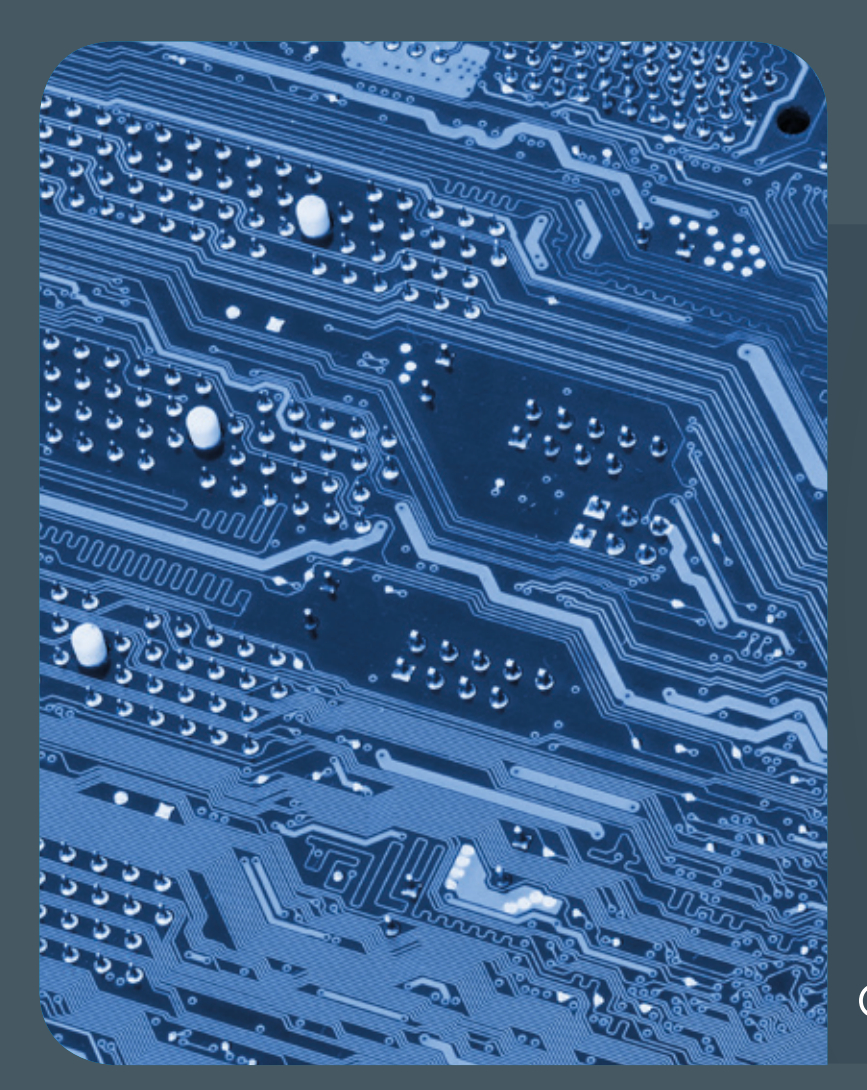

## Inhalt 10|12

3 **[Editorial](#page-2-0)** 4 **[Die Windows-PCs im GWDG-](#page-3-0)[Benutzerraum](#page-3-0)** 7 **[Weiterer Ausbau des](#page-6-0)  [Leihrechnerpools der GWDG](#page-6-0)** 8 **[iOS 6 für](#page-7-0)  [iPhone und iPad](#page-7-0)** 11 **[Tipps & Tricks](#page-10-0)** 12 **[Kerberos-](#page-11-0)[Authentifizierung von UNIX/Linux-Clients im](#page-11-0)  [Active Directory – Teil 3: Die Konfiguration zur](#page-11-0)  ["Kerberisierung" der Clients](#page-11-0)** 16 **[Erste Nacht des](#page-15-0)  [Wissens in Göttingen am 24. November 2012](#page-15-0)** 17 **[Personalia](#page-16-0)** 18 **[Kurse](#page-17-0)**

# **GWDG<br>NACHRICHTEN**

#### Impressum

**Zeitschrift für die Kunden der GWDG**

ISSN 0940-4686 35. Jahrgang Ausgabe 10/2012

**Erscheinungsweise:**  monatlich

www.gwdg.de/gwdg-nr

**Auflage:** 500

**Fotos:**  © Antrey - Fotolia.com (1) © Stuart Miles - Fotolia.com (7) © storm - Fotolia.com (9) © xiaoliangge - Fotolia.com (11) MPIbpc-Medienservice (3, 17) Presse, Kommunikation und Marketing der Universität Göttingen (16) GWDG (2, 4, 5, 8, 18)

**Herausgeber:**  Gesellschaft für wissenschaftliche Datenverarbeitung mbH Göttingen Am Faßberg 11 37077 Göttingen Tel.: 0551 201-1510 Fax: 0551 201-2150

**Redaktion:**  Dr. Thomas Otto E-Mail: thomas.otto@gwdg.de

**Herstellung:**  Maria Geraci E-Mail: maria.geraci@gwdg.de

**Druck:** GWDG / AG H E-Mail: printservice@gwdg.de

<span id="page-2-0"></span>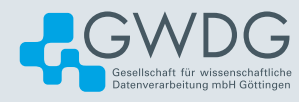

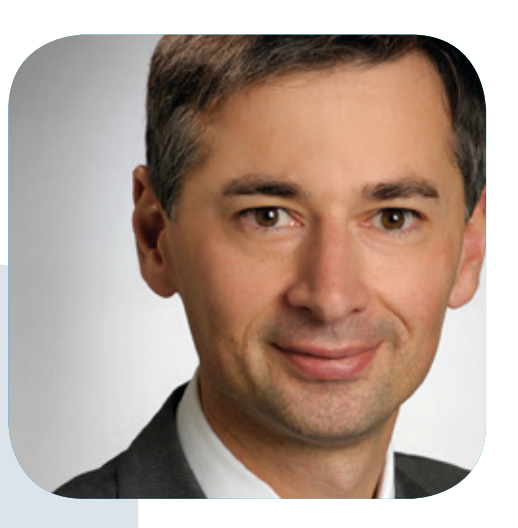

Prof. Dr. Ramin Yahyapour ramin.yahyapour@gwdg.de 0551 201-1545

#### Liebe Kunden und Freunde der GWDG,

am 24. November ist es soweit und die erste "Nacht des Wissens" findet in Göttingen an über 20 Orten statt. Der gesamte Göttinger Wissenschaftsstandort präsentiert sich der breiten Öffentlichkeit. So stellt sich auch die GWDG vor und gibt einen Einblick in aktuelle Themen. Schwerpunkt einer eigenen Präsentation wird dabei die Vorstellung der aktuellen und künftigen Cloud-Angebote der GWDG für die Wissenschaft sein. Neben dem bisherigen GWDG-Cloud-Storage-Dienst "PowerFolder" wird insbesondere die neue GWDG Compute Cloud als Prototyp gezeigt. Nach umfangreichen Entwicklungsarbeiten für diesen neuen Dienst nähern wir uns zum Ende des Jahres der öffentlichen Beta-Phase für das neue Compute-Cloud-Angebot und können bereits einen Einblick geben, wie der neue Dienst künftig für die Wissenschaft aussehen wird. Beim diesjährigen DV-Treffen der Max-Planck-Institute Mitte dieses Monats fand der Workshop zur GWDG Cloud reges Interesse. Wissenschaftler und IT-Verantwortliche werden durch diesen Dienst in die Lage versetzt, jederzeit schnell und auf einfache Weise eigenständig virtuelle Rechner für die verschiedensten Einsatzzwecke einrichten zu können. Hohe Skalierbarkeit und Effizienz zeichnen den neuen Dienst aus. Wir werden in den kommenden Ausgaben der GWDG-Nachrichten näher über diesen Dienst berichten.

Es würde mich freuen, Sie bei der "Nacht des Wissens" begrüßen zu dürfen. Unsere Mitarbeiterinnern und Mitarbeiter stehen Ihnen gerne für Ihre Fragen zur Verfügung.

**Ramin Yahyapour**

GWDG – IT in der Wissenschaft

<span id="page-3-0"></span>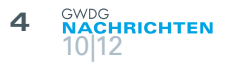

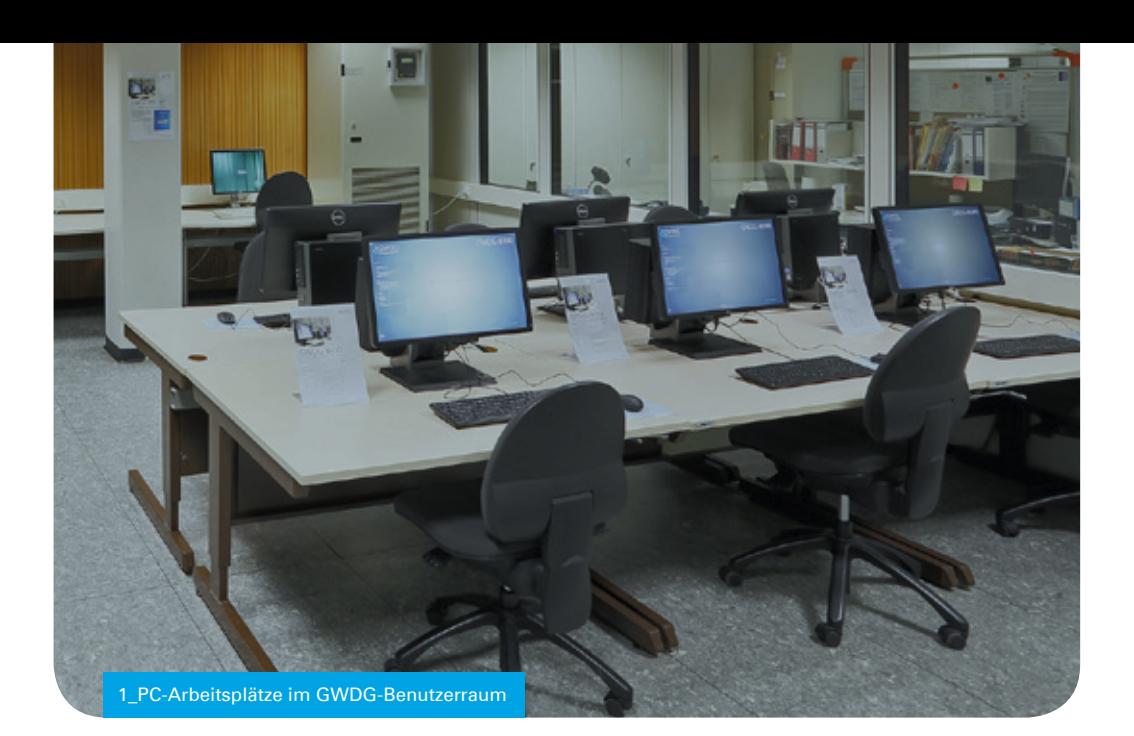

## Die Windows-PCs im GWDG-Benutzerraum

#### Text und Kontakt: Uwe Nolte uwe.nolte@gwdg.de 0551 201-1547

In ihrem Benutzerraum stellt die GWDG ihren Kunden insgesamt 14 Rechner mit verschiedenen Betriebssystemen und einem umfangreichen Softwareangebot zur Verfügung. Diese Rechner können während der Geschäftszeiten von jedem GWDG-Benutzer genutzt werden, ohne dass sie vorher reserviert werden müssen.

Im Benutzerraum der GWDG finden Sie zehn PCs mit Windows 7 Enterprise, zwei iMac-Computer mit Mac OS X sowie zwei Linux-PCs mit OpenSUSE 11.4 (x86\_64). Im Folgenden werden die Windows-PCs näher beschrieben. In einer späteren Ausgabe der GWDG-Nachrichten werden die Mac- und Linux-Rechner folgen.

Diese PCs lassen sich in drei Gruppen unterteilen:

- · Scanner-PCs: GWDG-B96, GWDG-B097, GWDG-W7-B01 und GWDG-W7-B02
- · Grafik- bzw. Statistik-PCs: GWDG-B098, GWDG-B099 und GWDG-B100
- · Office-PCs: GWDG-B101, GWDG-B102 und GWDG-B103

Alle diese PCs sind in das Active Directory der GWDG eingebunden. Standardmäßig wird ein Benutzer gegen die Domäne GWDG authentifiziert. Möchte man sich an einer anderen Domäne anmelden (z. B. MPG-BPC), so ist der Domain-Name vor dem Benutzernamen anzugeben und durch einen Backslash von diesem zu trennen (Beispiel: MPG-BPC\hmeier1).

#### **HARDWARE**

Bei den PCs GWDG-B096 bis GWDG-B103 handelt es sich um neuere Systeme vom Typ DELL Optiplex 990. Diese sind mit einer Intel Core i5-2500 CPU ausgestattet, welche mit 3,3 GHz getaktet ist. Darüber hinaus besitzen sie 8 GByte RAM, eine

465-GByte-Festplatte sowie einen DVD-Brenner. Auf der von 1,0 bis 7,9 laufenden Windows-Leistungsindex-Skala erreichen die PCs folgende Werte: Prozessor: 7,5, Arbeitsspeicher: 7,6, Grafik: 5,0 und Festplatte: 5,9. Ausgestattet sind die Geräte mit 24"-Bildschirmen, welche eine Auflösung von 1.080 x 1.920 Pixel besitzen.

Bei den Rechnern GWDG-W7-B01 und GWDG-W7-B02 handelt es sich Dell-Precision-490-Workstations mit einer Intel-Xeon- 5120-CPU, welche mit 2,66 GHz getaktet ist. Beide PCs sind mit 4 GByte RAM sowie zwei Festplatten ausgestattet (C: für das Betriebssystem, E: zum temporären Zwischenspeichern von Benutzerdaten wie z. B. gescannte Bilder). Darüber hinaus besitzen sie einen eingebauten CF- und SD-Kartenleser. Beide Geräte erreichen folgende Windows-Leistungsindizes: Prozessor: 6,0, Arbeitsspeicher: 6,0, Grafik: 4,6 und Festplatte: 5,5. Der GWDG-W7-B01 ist mit einem hochwertigen 26"-Bildschirm vom Typ NEC MultiSync LCD 2690WUXi ausgestattet (Auflösung: 1.920 x 1.200 Pixel), der auf Kundenwunsch kalibriert werden kann. Dieser Monitor ist in der Lage, den Adobe-RGB-Farbraum fast vollständig (95 % Farbraumabdeckung) wiederzugeben. Darüber hinaus besitzt der Monitor eine 12 Bit Lookup Table. Da der Monitor von der UGRA zertifiziert wurde, eignet er sich hervorragend für Bildbearbeitung. Der GWDG-W7-B02 besitzt einen 19"-Bildschirm mit 1.280 x 1.024 Pixel Auflösung.

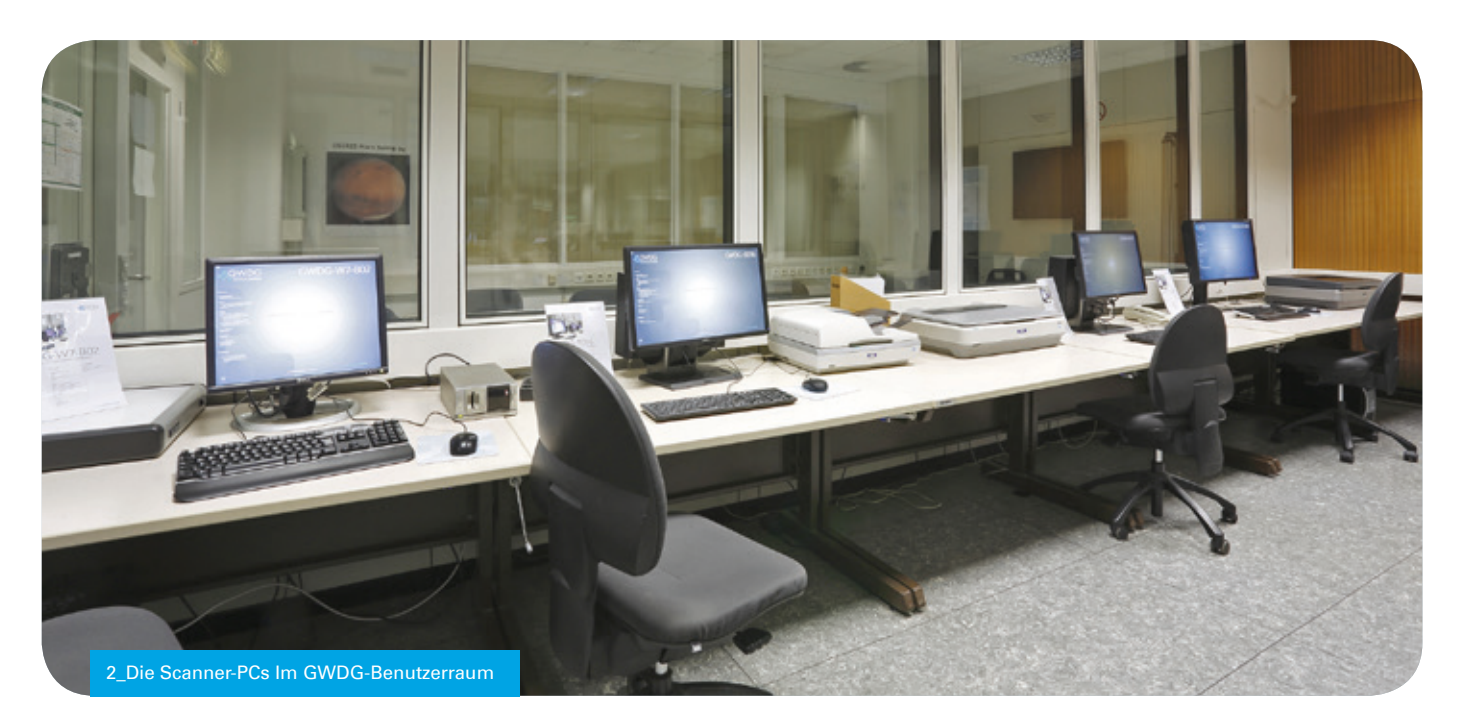

#### **PERIPHERIE**

Die Rechner GWDG-B096, GWDG-B097, GWDG-W7-B01 und GWDG-W7-B02 sind mit verschiedenen Scannern ausgestattet. Der GWDG-B096 besitzt einen EPSON GT-2500 Dokumenten-Scanner mit doppelseitigem Einzelblatteinzug, welcher bis zu 50 Seiten im A4-Format automatisch scannen kann. Seine Scanauflösung beträgt 1.200 dpi.

Die Computer GWDG-B097 und GWDG-W7-B01 sind beide mit einem DIN-A3+-Scanner ausgestattet. Beim GWDG-B097 handelt es sich um ein Modell EPSON GT-20000 mit einer Scan-Auflösung von 600 dpi (horizontal) und 1.200 dpi (vertikal). Der GWDG-W7-B01 ist mit einem EPSON EXPRESSION 10000XL-Scanner ausgerüstet. Dieser Scanner ist in der Lage, Vorlagen mit einer Auflösung von 2.400 dpi (horizontal) und 4.800 dpi (vertikal) zu scannen. Als Besonderheit verfügt er über eine Durchlichteinheit. Dadurch ist dieser Scanner auch in der Lage, Dia- und Negativfilme im Kleinbild- und Mittelformat sowie Overheadfolien einzuscannen. Zum Scannen von Dias sind spezielle Masken vorhanden, die es dem Scanner erlauben, mehrere Dias in einem Arbeitsgang zu scannen.

Der Rechner GWDG-W7-B02 ist mit einem Nikon LS4000ED-Filmscanner ausgestattet. Dieser Scanner ist in der Lage, Dias als auch 6er-Negativstreifen im Kleinbildformat mit einer Auflösung von bis zu 4.000 dpi zu scannen. Für den Scanner ist ein Diamagazin verfügbar mit dem 50 Dias automatisch eingescannt werden können.

#### **SOFTWARE**

Bei allen o.g. Systemen kommt Windows 7 Enterprise 64 Bit zum Einsatz. Nur der PC GWDG-W7-B02 ist mit dem Betriebssystem Windows 7 Enterprise 32 Bit ausgestattet. Das ist der Grund, warum bei diesem PC nur 3 GByte RAM genutzt werden können, obwohl er mit 4 GByte RAM ausgestattet ist. Auf den Office-PCs sind Microsoft Office 2010 (inkl. Access, Excel, InfoPath, OneNote, Outlook, PowerPoint, Publisher, SharePoint Workspace und Word), Adobe Acrobat Professional 9, OpenOffice 3.2 (inkl. OpenOffice

Base, Calc, Draw, Impress, Math und Writer), IrfanView sowie der SSH-Client X-Win32 installiert. Alle Scanner- und Grafik-PCs sind darüber hinaus mit der Adobe Creative Suite Design Standard in den Versionen CS4 bis CS6 ausgestattet. Beim GWDG-B098 ist sogar die Adobe Creative Suite CS5.5 Master Collection installiert. Auf diesem PC finden Sie darüber hinaus noch die Programme ArcGIS 10, AutoCAD, Scribus, Inkscape und Google Earth. Arc-GIS finden Sie auch auf dem PC GWDG-W7-B01. Bis auf den Dia-Scanner PC (GWDG-W7-B02) verfügen die o. g. Scanner- und Grafik-PCs auch über die CorelDRAW-Graphics-Suite in der Version X5 bzw. X6.

Auf den Scanner-PCs GWDG-W7-01, GWDG-B096 und GWDG-B097 kommt als Scansoftware die Software EPSON-Scan zum Einsatz. Zur Texterkennung dient auf dem GWDG-B096 die Software ABBY FineReader 11. Beim Dia-Scanner-PC GWDG-W7-B02 setzen wir zum Scannen von Dias und Negativen die Software NikonScan 4 ein. Auf den Rechnern GWDG-B098 und GWDG-B100 finden Sie auch das Programm WinCDEmu, mit dem Sie ISO-Images als virtuelles CD-Laufwerk einbinden können. Auf dem PC GWDG-B099 finden Sie folgende Statistik-Software: JMP 9, R 2.12.1, SAS 9.3, SPSS 20 sowie STATISTICA 10.

Alle Informationen finden Sie auch auf entsprechenden Schildern am jeweiligen PC-Arbeitsplatz sowie auf dem Anmeldebildschirm.

Im Bild 1 befinden sich auf der Tischgruppe von links nach rechts die beiden Grafik-PCs GWDG-B100 und GWDG-B098 sowie der Statistik-PC GWDG-B099. Dahinter – mit der Rückseite zum Betrachter – die Office-PCs GWDG-B101, GWDG-B102 und GWDG-B103. Ganz hinten an der Wand stehen die beiden Linux-PCs gwdg-wb01 und gwdg-wb02.

Im Bild 2 ist die Reihe der Scanner-PCs zu sehen. Von links nach rechts finden Sie den Dia-Scanner-PC GWDG-W7-B02, gefolgt vom Dokumenten-Scanner-PC und danach die beiden PCs mit DIN-A3+-Scannern GWDG-B097 und GWDG-W7-B01.

Die folgenden Tabellen geben Ihnen noch einmal einen Überblick über die auf den zuvor beschriebenen PCs installierte Software:

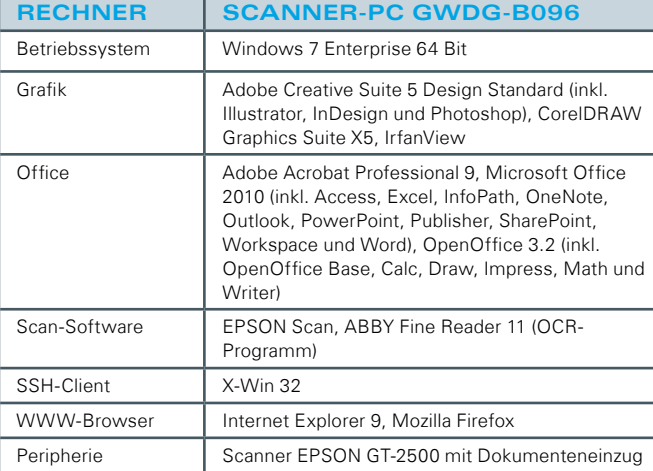

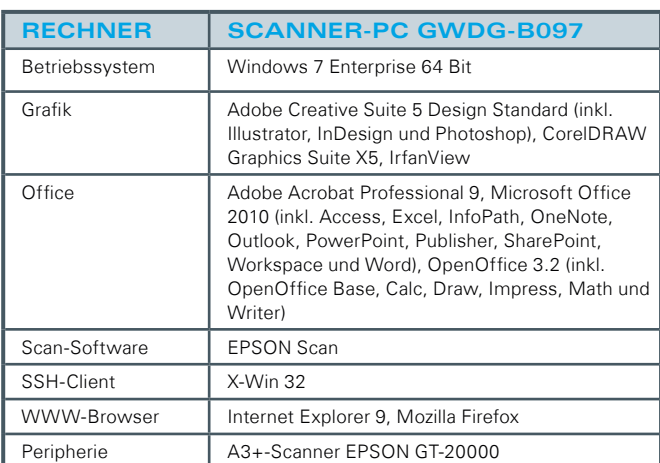

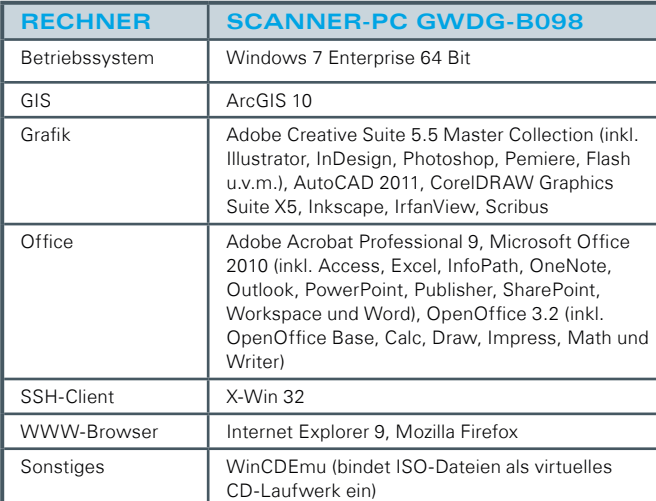

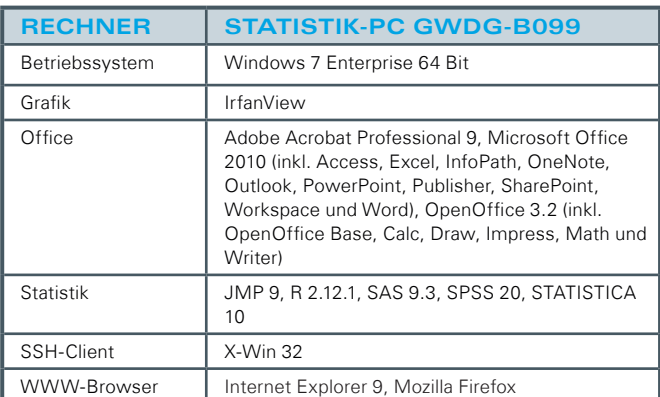

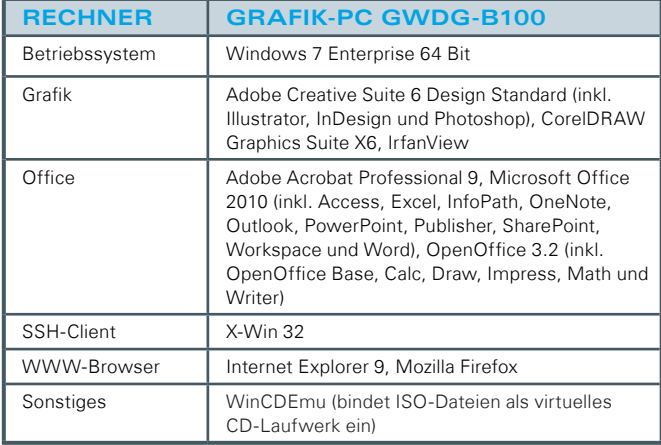

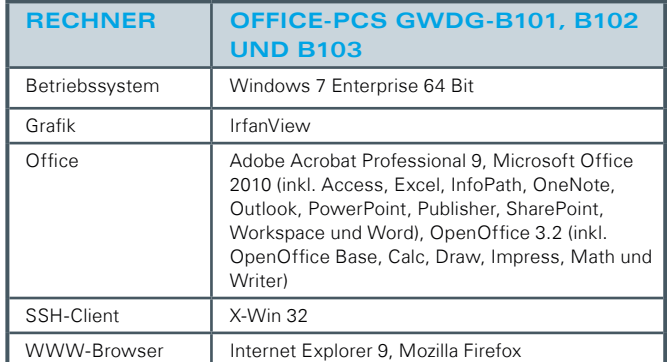

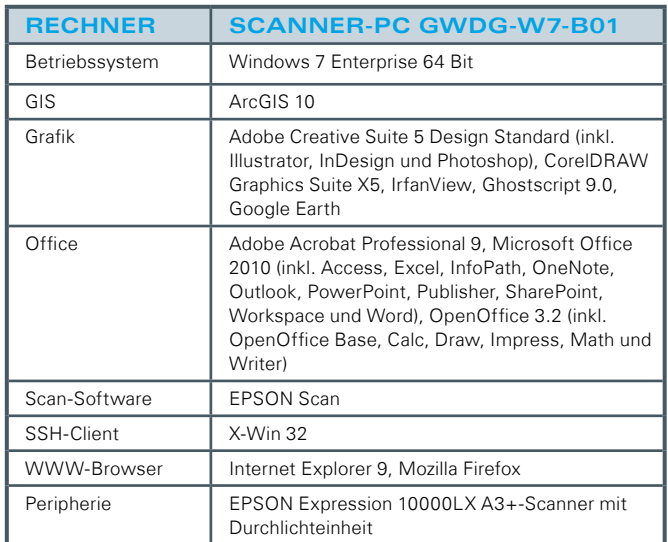

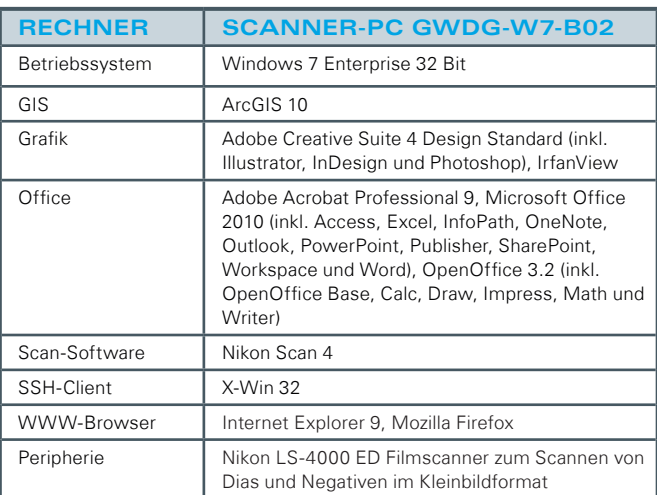

## Weiterer Ausbau des Leihrechnerpools der GWDG

<span id="page-6-0"></span>Text und Kontakt: Sven Rosenfeld sven.rosenfeld@gwdg.de 0551 201-1833

Seit Kurzem steht allen unseren Kunden der neue erweiterte Leihrechnerpool zur Verfügung. Neue Leih-PCs können hier mit vorkonfiguriertem Windows-Betriebssystem und Office-Anwendungen kurzfristig und für eine begrenzte Dauer ausgeliehen werden.

Die GWDG hat aufgrund vermehrter Anfragen nach Leihrechnern und dem erhöhten Bedarf in den Instituten reagiert und den Bestand ihres Leihrechnerpools weiter ausgebaut bzw. durch neu beschaffte Geräte ergänzt. Dieses Angebot erweitert somit den Verleih von Arbeitsplatzrechnern als Dienstleistung für alle Institutsmitarbeiter der Max-Planck-Gesellschaft am Standort Göttingen sowie alle Institutsmitarbeiter und Studierenden der Universität Göttingen.

Liegt eine Störung an einem Arbeitsplatzrechner vor, die es erforderlich macht, dass der Rechner repariert werden muss und vor Ort kein Ersatz vorhanden ist, oder werden kurzzeitig Arbeitsplatzrechner für Veranstaltungen oder Projekte benötigt, so kann die GWDG für eine kurze Leihdauer fertig konfigurierte Windows-Arbeitsplatzrechner zur Verfügung stellen.

Ein solcher Leihrechner ist Mitglied im Active Directory und hat die Softwareausstattung eines Standard-Windows-Arbeitsplatzrechners sowie eine komplette Ausstattung von Peripheriegeräten (Bildschirm, Tastatur, Maus und Netzwerkkabel).

Nach Einstellung der Internet-Adresse (IP-Adresse) vor Ort ist der Institutsmitarbeiter oder Studierende mit dem Leih-PC sofort arbeitsfähig, wenn er bereits Teilnehmer am Active Directory ist, seine E-Mail mit MS Outlook über den Exchange-Server abgewickelt wird und er seine Daten auf dem bereitgestellten persönlichem Netzlaufwerk der GWDG gespeichert hat.

Für Anfragen zu den Leihrechnern wenden Sie sich bitte per E-Mail (support@gwdg.de) an die Service-Hotline der GWDG. Wir beraten Sie gerne zum effizienten Einsatz von Leihrechnern und stellen Ihnen diese dann zur Verfügung. Weitere Informationen

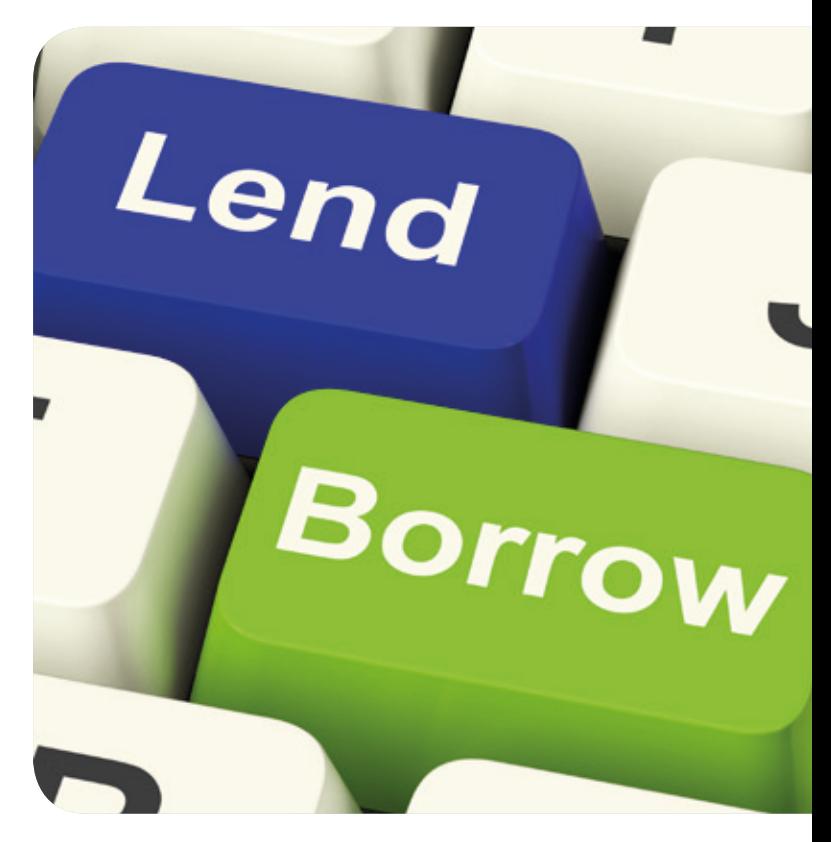

zu diesem Thema finden Sie unter [http://www.gwdg.de/index.](http://www.gwdg.de/index.php%3Fid%3D81%0D)  $php$ ?id=81.

<span id="page-7-0"></span>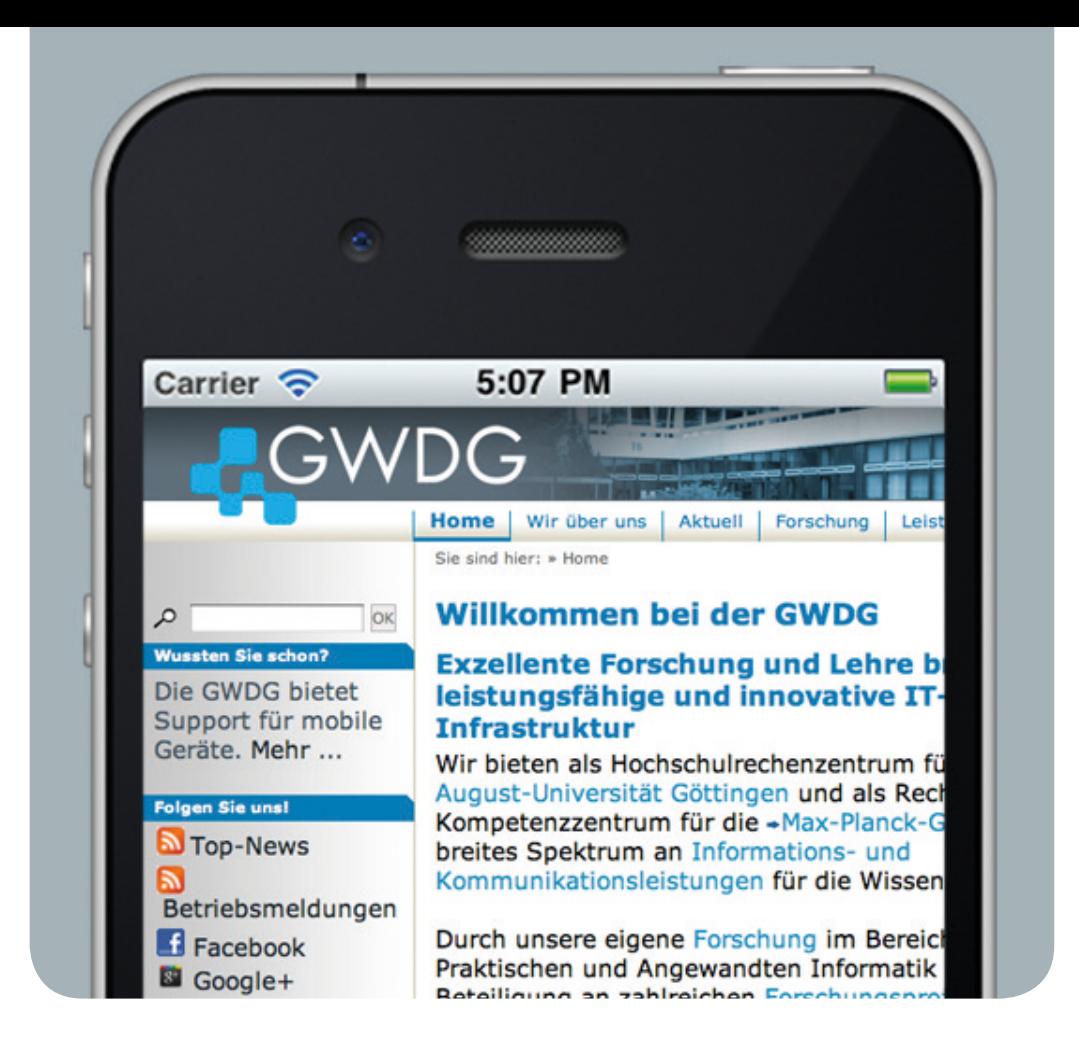

## iOS 6 für iPhone und iPad

Text und Kontakt: Michael Reimann michael.reimann@gwdg.de Apple hat am 19. September 2012 für seine mobilen Geräte iPad (2. und 3. Generation), iPhone (3GS, 4 und 4S) und iPod Touch (4. Generation) das Betriebssystem-Update auf iOS 6 bereitgestellt. Damit beginnt eine Reihe interessanter und innovativer Neuvorstellungen im mobilen Bereich. So wird auch Google vermutlich Ende Oktober mit Android 4.2 (Key Lime Pie) eine neue Version seines mobilen Betriebssystems veröffentlichen und der Marktstart für Microsoft Windows Phone 8 zum gleichen Zeitpunkt steht ja schon seit Längerem fest. iOS 6 beschert seinen Anwendern über 200 neue Funktionen, von denen die Interessantesten hier kurz vorgestellt werden sollen.

#### **NEUE KARTENANWENDUNG**

Nachdem bislang Google für die Kartenanwendung in iOS in Form einer separaten App gesorgt hatte, ersetzt nun Apple diese durch eine eigene Lösung. In Zusammenarbeit mit anderen Kartenspezialisten wie beispielsweise TomTom wird neues Kartenmaterial mit integrierter Turn-by-Turn-Navigation (nur ab iPhone 4S, ab iPad 2 und iPod touch 5. Gen.) geboten. Ein Vorteil ist hierbei, dass die Karten nicht mehr aus Einzelbildern zusammengesetzt werden, sondern vektorbasiert aufgebaut sind, was eine flüssigere Darstellung wie beispielsweise bei der Zoom-Funktion gewährleistet. Hinzu kommt mit "FlyOver" eine neue beeindruckende 3D-Ansicht,

die sich allerdings bislang nur auf wenige Großstädte beschränkt (in Deutschland derzeit nur für Berlin und München). Die integrierte sprachgesteuerte geführte Navigation (Turn-by-Turn-Navigation) bietet auch Zugriff auf aktuelle Verkehrsinformationen und übertrifft damit Googles bisherige Lösung. Zwar bietet Google diesen erweiterten Leistungsumfang inzwischen auch für seine Kartenanwendung, allerdings bislang nur für die Android-Geräte. Nutzt der Anwender die Navigationslösung von Apple, muss er daran denken, dass hier stets eine bestehende Internet-Verbindung vorausgesetzt wird, was besonders für Fahrten ins Ausland wegen dort drohender Roaming-Kosten bedeutsam sein dürfte. Hier sind weiterhin Anwendungen wie die von Navigon oder TomTom im Vorteil,

weil sie ihr Kartenmaterial offline bereitstellen und lediglich für das Verkehrsinformationssystem eine Online-Verbindung benötigen. So interessant alle diese neuen Funktionen von Apples eigener Kartenlösung auch sein mögen, an der derzeit noch schwankenden Qualität des Kartenmaterials entzündet sich viel Kritik. So werden oftmals falsche Angaben gemacht, Sehenswürdigkeiten falsch markiert oder Routen nicht korrekt berechnet. Das System ist allerdings so ausgelegt, dass sich das Kartenmaterial im Laufe der Zeit verbessert. Wer sich mit dem derzeitigen Zustand dennoch nicht zufrieden geben will, kann übrigens auch weiterhin auf das Kartenmaterial von Google oder sogar auf das von Nokia ausweichen. Dazu ruft man die beiden Webanwendungen "maps.google.com" und "maps.nokia.com" in Safari auf und legt diese auf den Homescreen, indem die "Teilen"-Schaltfläche **Daktiviert und der Eintrag** "Zum Home-Bildschirm" gewählt wird.

#### **SIRI**

Das mit dem iPhone 4S eingeführte Sprachassistenzsystem "Siri" kommt mit iOS 6 nun auch auf das neue iPad und ist damit jetzt auf dem iPhone 5 und 4S, iPad 3. Gen. und iPod touch 5. Gen. vertreten. Zudem bietet es einen erweiterten Funktionsumfang, kann u. a. verschiedene Dienste abfragen, Anwendungen starten, Tweets versenden und den Facebook-Status aktualisieren. Leider reicht der Funktionsumfang immer noch nicht an die US-amerikanische Fassung heran.

#### **SAFARI**

Geräte wie das iPhone und das iPad werden besonders gerne zum Surfen im Internet eingesetzt. Das zeigt sich besonders anhand einer Statistik von Webtrekk (Webtrekk, Deutsche Webstatistik 3. Quartal 2012), wonach 11,4 % aller Webzugriffe bereits von mobilen Browsern aus erfolgen. Darunter hat der iOS-Browser Safari mit 68 % den größten Anteil, was seine Bedeutung nur noch unterstreicht. Aus diesem Grund erfuhr er auch eine umfassende Überarbeitung. So gibt es jetzt einen neuen Vollbildmodus, der sichtbar wird, sobald man das iPhone quer hält. Besitzt man einen iCloud-Account, lassen sich die neuen "iCloud Tabs" zwischen den iOS-6-Geräten und Macs mit OS X 10.8 (Mountain Lion) nutzen. Eine in Safari auf dem einen Gerät geöffnete Webseite wird damit über die iCloud auf allen anderen Geräten synchronisiert und kann dort weiter gelesen werden. In der Leseliste werden nun nicht mehr nur die Links, sondern zusätzlich die dazugehörigen Webseiten mit gespeichert, um so künftig auch ohne bestehender Internet-Verbindung offline zum Abruf bereit zu stehen. Das schont so manch begrenztes Datenkontingent. Weiterhin besteht in Formularen nun die Möglichkeit, Dateien wie beispielsweise Bilder hochzuladen, ohne Safari dazu verlassen zu müssen. Ein längeres Betätigen der "Zurück"-Schaltfläche zeigt jetzt den Verlauf der bislang besuchten Webseiten an. Und natürlich ist Safari auch schneller geworden, was vorwiegend der verbesserten JavaScript-Leistung geschuldet ist.

#### **MAIL**

Auch bei der Mailanwendung wurde die Benutzeroberfläche optimiert. So wird die Aktualisierung nicht mehr durch eine links unten befindliche Schaltfläche angestoßen, sondern durch das

Herunterziehen des Mailfensters ("pull to refresh"). Um die Mails bestimmter Adressaten von den übrigen Mails hervorzuheben, gibt es nun die neuen VIP-Listen. Dazu genügt ein Klick auf die Mailadresse des Absenders und Aktivierung des Menüeintrags "Zu VIP hinzufügen". Alternativ kann in der Übersicht der Postfächer auf den blauen Pfeil des "VIP"-Eintrags geklickt werden, um dort dann über "VIP hinzufügen" weitere E-Mail-Adressen aus der Liste aller Kontakte zu wählen. Über den Menüeintrag "VIP-Hinweise" landet man schließlich in der Mitteilungszentrale, in der den eintreffenden Mails der VIPs eine besondere Kennzeichnung zugewiesen werden kann. Natürlich kann mit den VIPs auch ein besonderer Klingelton verbunden werden. Erweist sich jedoch nur eine bestimmte E-Mail als wichtig, kann ihr mittels der neuen Funktion "Markieren" ein orangefarbenes Fähnchen zugewiesen werden. In der Liste aller Mails lässt sich die jeweilige Nachricht dadurch schneller wiederfinden. Eine weitere, gerade für den Business-Bereich sinnvolle Neuerung ist die Möglichkeit, Signaturen für jeden Mail-Account einzeln definieren zu können. Dazu wählt man "Einstellungen > Mail, Kontakte, Kalender > Signatur" und entscheidet dort, ob eine Signatur für alle Accounts oder für jeden einzelnen Account eigene Signaturen zugewiesen werden sollen.

#### **DATENSCHUTZ**

Nachdem es in der Vergangenheit immer wieder vorkam, dass Anwendungen einen vom Nutzer ungewollten Zugriff auf die Adressdaten ausübten, hat Apple nun mit iOS 6 diese Art von Zugriffe eingeschränkt und bietet dem Anwender über "Einstellungen > Datenschutz" die Möglichkeit, derartige Zugriffe gezielt zu gewähren oder zu verweigern. Zudem fragen Apps nun grundsätzlich nach, ob der Zugriff auf Kontakte, Kalender, Erinnerungen, den Aufenthaltsort (Ortungsdienste) dem Twitter- oder Facebook-Account erlaubt ist. Wer übrigens keinen Wert darauf legt, sein iPhone durch Werbenetzwerke identifizieren zu lassen, kann die mit iOS 6 eingeführte Werbungs-ID in "Einstellungen > Allgemein > Info > Werbung" über den Eintrag "Ad-Tracking beschränken" deaktivieren. Statt wie bislang die IMEI-Nummer wird nun diese spezielle Gerätekennung verwendet, um die Kontrolle über den Einsatz von Tracking-Methoden durch Werbefirmen zu ermöglichen.

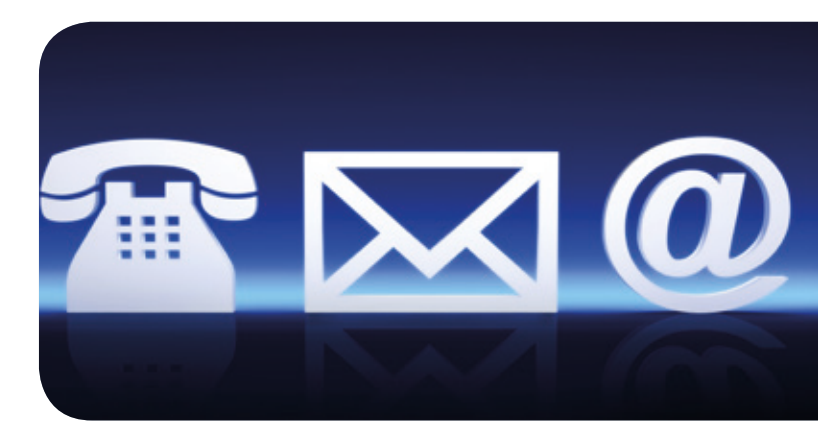

#### **TELEFON**

Seit längerer Zeit gibt es auch bei der Telefoniefunktion wieder einmal etwas Neues zu verzeichnen. So kann auf eingehende Telefonanrufe nicht mehr nur mit Ablehnung oder Annahme reagiert werden, sondern sie lassen sich nunmehr auf Wunsch mit

einer Textnachricht beantworten. Alternativ dazu ist es jetzt auch möglich, sich eine Erinnerung für einen späteren Rückruf erstellen zu lassen. Es kann sich dabei sogar um eine ortsabhängige Erinnerung handeln, die sich beispielsweise dann bemerkbar macht, wenn ein bestimmter Ort erreicht bzw. verlassen wird.

#### **"NICHT STÖREN"-MODUS**

Viele Anwender werden es bislang vermisst haben, das iPhone in einen Betriebszustand versetzen zu können, in dem alle Anrufe und Benachrichtigungen unterdrückt werden, beispielsweise über Nacht oder für eine Präsentation. Dies gelingt nun seit iOS 6 mit dem neuen "Nicht stören"-Modus in "Einstellungen > Nicht stören". In "Einstellungen > Mitteilungen > Nicht stören" lässt sich dieser sogar noch näher eingrenzen, indem eine Zeitspanne festgelegt werden kann, währenddessen sich das iPhone künftig stummschaltet. Anrufe werden in diesem Zeitraum nicht durchgestellt. Auf Wunsch kann jedoch eine ausgewählte Gruppe von Anrufern durchgelassen werden, oder aber auch Anrufer, die es mehrfach hintereinander versucht haben, den Besitzer des Gerätes zu erreichen.

#### **GETEILTER FOTOSTREAM**

Über die bereits in iOS 5 integrierte Fotostream-Funktion lassen sich beispielsweise die auf einem iPhone erstellten Fotos auf freigeschaltete Geräte wie iPad oder Mac übertragen. Voraussetzung dafür ist, dass alle Geräte mit der gleichen iCloud-ID verknüpft sind. Was bislang fehlte, war eine gezielte Bereitstellung der Erzeugnisse für andere Nutzer. Dies ist jetzt mit iOS 6 möglich. Über die neue "Teilen"-Schaltfläche **is lässt sich jetzt unter "Foto**stream" ein neuer Fotostream anlegen, zu dem dann die Teilnehmer eingeladen werden können. Auf Wunsch können die Bilder auch auf eine öffentlich erreichbare Webseite abgelegt werden.

#### **FACETIME ÜBER MOBILFUNKNETZ**

Apples eigenes Videochat-Verfahren "Facetime" ist nun nicht mehr nur an das WLAN-Netz gebunden, sondern kann jetzt auch über die UMTS-Datennetze genutzt werden. Voraussetzung dafür sind die aktuellen Geräte iPhone 5, 4S und das neue iPad. Weiterhin sollte man seinen eigenen Mobilfunkvertrag daraufhin überprüfen, ob dort überhaupt die Möglichkeit für Voice-over-IP freigeschaltet ist. Meistens bieten die Netzbetreiber hierzulande diese Funktionalität nur in höherpreisigen Tarifen oder als kostenpflichtige Zusatzoption an. Wichtig für Dienste wie "Facetime" und auch den kostenfreien SMS-Ersatz "iMessage" ist, dass sich jetzt endlich iCloud-ID und Telefonnummer verknüpfen lassen. Nur auf diese Weise können eine beispielsweise an die Mobilfunknummer gerichtete iMessage oder ein Facetime-Anruf auch auf dem iPad oder dem Mac entgegengenommen werden.

#### **FACEBOOK**

So wie unter iOS 5 der Microblogging-Dienst Twitter direkt in das Betriebssystem verankert wurde, erfolgt nun die systemweite Integration von Facebook. Im Menü "Einstellungen > Facebook" kann man sich mit seinem Facebook-Account anmelden, und vor allem genau festlegen, welche Apps darauf Zugriff haben sollen. Gerade die Vermischung von eigenen Kontakten und Facebook-Adressen wird ja nicht überall geschätzt und kann hier ausgeschlossen werden. Ist das Facebook-Konto eingerichtet, lassen sich über die neu gestaltete "Teilen"-Schaltfläche  $\blacksquare$  direkt vom mobilen Gerät aus verschiedene Aktionen starten.

#### **PASSBOOK**

Eine Anwendung mit Potenzial könnte die neue "Passbook App" werden, mit der sich Flugtickets, Bord- und Eintrittskarten, Coupons, Mitgliedsausweise oder andere Dokumente digitalisieren und verwalten lassen. Sie dient dann als eine Art intelligente Sammelmappe für derartige Objekte. Anstatt beispielsweise am Check-in-Schalter oder in speziellen Läden erst die geeignete App herauszusuchen, hätte man so die wichtigsten Dokumente sofort griffbereit. Darüber hinaus wertet Passbook auch die aktuelle Geoposition aus. Sobald der Ort erreicht wird, an dem das jeweilige Dokument benötigt wird, erscheint dieses automatisch auf dem Display des iPhones. Man würde dann beispielsweise gleich die entsprechende Buchungsbestätigung direkt auf dem Sperrbildschirm vorfinden, sobald man im Hotel angekommen ist.

#### **WEITERE NEUERUNGEN**

Natürlich sind dies längst nicht alle Neuerungen. Zu nennen wäre da vielleicht noch die Möglichkeit, mit Bordmitteln Panorama-Bilder zu erstellen (nur iPhone 5 und 4S, iPod touch 5. Gen.), oder der "Geführte Zugriff", über den sich das iPhone/iPad derart begrenzen lässt, dass beispielsweise nur eine Anwendung und dort auch nur bestimmte Funktionen aufgerufen werden können.

Wer übrigens die Youtube-App aus den vergangenen Betriebssystemversionen vermisst, kann nun eine entsprechend aktualisierte Version aus dem App Store laden. Leider handelt es sich dabei noch um keine Universal App, weswegen man auf dem iPad zu Alternativen wie beispielsweise der kostenlosen App "Jasmine" von Jason Morrissey wird greifen müssen.

#### **INSTALLATION**

Das Betriebssystem-Update kann zum einen wie früher üblich über iTunes erfolgen und benötigt dafür die neue iOS-6-kompatible iTunes-Version 10.7. Komfortabler ist aber mittlerweile das Laden über drahtlose Netze, vorzugsweise WLAN, das man über "Einstellungen > Allgemein > Softwareaktualisierung" anstoßen kann. Welchen Weg man auch immer wählt, eine vorherige Sicherung des Gerätes ist auf jeden Fall zu empfehlen.

#### **FAZIT**

Die zahlreichen Vorteile von iOS 6, von denen hier ja nur eine kleine Auswahl aufgezeigt werden konnte, lassen ein Update lohnenswert erscheinen, natürlich nur, wenn es die oben geschilderten Hardware-Voraussetzungen zulassen. In diesem Zusammenhang sollte auch nicht unerwähnt bleiben, dass mit iOS 6 auch wieder viele, teils sogar kritische Sicherheitslücken geschlossen wurden. Dieser Aspekt alleine rechtfertigt bereits das Update.

<span id="page-10-0"></span>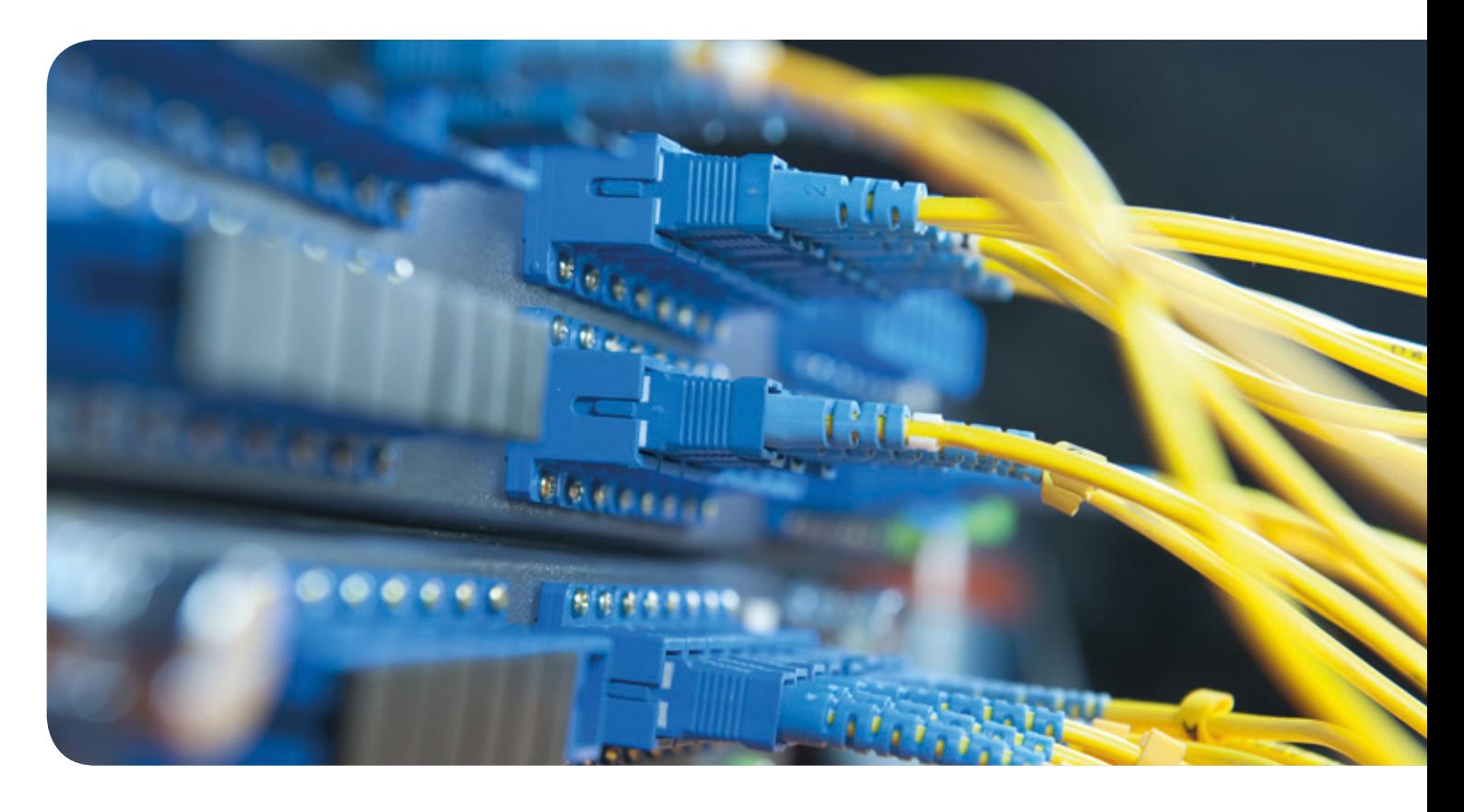

## Tipps & Tricks

#### Verwendung der Netzlaufwerke außerhalb des GÖNET

Falls Sie von außerhalb des GÖNET Ihre Daten erreichen wollen, z. B. von Ihrem PC zu Hause, haben Sie zwei Möglichkeiten: den Zugang über VPN oder den Zugang über einen Terminalserver.

#### **Zugang über VPN**

Sie können über einen VPN-Zugang mit Ihren Daten verbunden werden. Der kurze Weg erfolgt über [https://webvpn.gwdg.](https://webvpn.gwdg.de) [de](https://webvpn.gwdg.de). Hier müssen Sie sich lediglich mit Ihrer GWDG-Benutzerkennung anmelden. Alternativ können Sie einen lokalen VPN-Klienten installieren. Eine detaillierte Beschreibung finden Sie unter [http://www.gwdg.de/index.php?id=303](http://www.gwdg.de/index.php%3Fid%3D303%20).

Nachdem die Verbindung mit dem VPN-Client hergestellt ist, können Sie manuell Ihr persönliches Laufwerk verbinden. Weitere Einzelheiten erfahren Sie auch auf unseren Webseiten unter [http://www.](http://www.goemobile.de)gwdg/wlan.

#### **Zugang über einen Terminalserver**

Als zweite Möglichkeit können Sie auch unseren Terminalserver GWD-WinTS1.top.gwdg.de verwenden. Wenn Sie sich mit einer Remote-Desktop-Verbindung auf dem Terminalserver

mit Ihrem GWDG-Benutzerkonto anmelden, wird automatisch Ihr persönliches Laufwerk verbunden. Bei Bedarf können Sie weitere Laufwerke zusätzlich einbinden. Sofern Sie auf Ihrem Arbeitsplatz im Institut ein gemeinsames Laufwerk (W:) verbunden bekommen, so wird dieses ebenfalls in der Terminalserver-Umgebung automatisch verbunden.

#### **Eine Remote-Desktop-Verbindung (RDP) zu einem Terminalserver herstellen**

Um eine Verbindung mit einem Terminalserver herzustellen, starten Sie die "Remotedesktopverbindung" (RDP), die Sie über "Start > Zubehör > Remotedesktopverbindung" erreichen. Alternativ können Sie auch über "Start > Ausführen" den Befehl mstsc eingeben und so die RDP-Verbindung starten. Geben Sie im Feld "Computer" den Namen des Terminalservers (GWD-WinTS1.top.gwdg.de) ein und bestätigen Sie mit der "Enter"-Taste. Anschließend erscheint der Anmeldedialog, bei dem Sie sich mit Ihrem GWDG-Benutzerkonto in der Domäne GWDG anmelden. Der Server ist mit einem RDP-Clienten (in jedem Windows-Betriebssystem ab Windows 2000 enthalten) zu erreichen. Linux-Benutzer verwenden den RDESKTOP ab Version 1.6.0.

#### Text und Kontakt:

Dr. Konrad Heuer konrad.heuer@gwdg.de 0551 201-1540 Uwe Gerdes uwe.gerdes@gwdg.de 0551 201-1514 Thomas Körmer thomas.koermer@gwdg.de 0551 201-1555

## <span id="page-11-0"></span>Kerberos-Authentifizierung von UNIX/Linux-Clients im Active Directory – Teil 3: Die Konfiguration zur "Kerberisierung" der Clients

In einer dreiteiligen Artikelserie wird gezeigt, wie man UNIX- und Linux-Systeme an der Active-Directory-Infrastruktur teilhaben lassen kann. Nachdem im Teil 1 in den GWDG-Nachrichten 7/2012 die administrativen Voraussetzungen und im Teil 2 in den GWDG Nachrichten 8/2012 das zweistufige Kerberos-Verfahren erläutert worden sind, geht es im abschließenden dritten Teil um die praktische Einrichtung von UNIX- und Linux-artigen Betriebssystemen. Ziel ist es, eine Kerberos-Anmeldung in die normale Systemanmeldung zu integrieren.

#### **VIRTUELLE TÜRSTEHER – PAM**

Fast alle bekannten Distributionen setzen dazu auf die Mitte der 1990er Jahre von Sun Microsystems entwickelten Pluggable Authentication Modules (PAM). Bei diesem System wird ein zentrales Framework zur Verfügung gestellt, auf das Applikationen oder Anmeldedienste wie login oder ssh, aber auch grafische Anmeldeprogramme wie der Gnome Display Manager (GDM) über eine API zugreifen können. Der gesamte Anmeldevorgang mit Authentifizierung, Autorisierung und Protokollierung wird von PAM übernommen, die jeweiligen Applikationen bekommen als Information nur eine Rückmeldung, ob die Anmeldung eines Benutzers erfolgreich war oder nicht.

PAM ist modular aufgebaut und kann auf unterschiedliche Authentisierungsverfahren zurückgreifen. Neben PAM-Modulen, die eine herkömmliche UNIX-Authentisierung erlauben (pam unix.so) und eine Passwortüberprüfung von lokalen Accounts in /etc/passwd und /etc/shadow durchführen, existieren noch weitere Module. Mit pam\_krb5.so steht ein Modul zur Verfügung, das Benutzeranmeldungen gegenüber einem Kerberos-KDC prüfen kann.

#### **KERBEROS-CLIENT-INSTALLATION**

Für Linux und UNIX gibt es im Wesentlichen zwei freie Kerberos-Implementierungen, die sich sehr ähnlich sind:

- · MIT Kerberos
	- · Heimdal Kerberos

Linux-Systeme verwenden in der Regel die ursprüngliche

MIT-Variante, BSD-Systeme setzen dagegen auf die schwedische Alternative Heimdal.

Wie bereits erwähnt (siehe GWDG Nachrichten 7/2012, Teil 1) ist die korrekte Zeitsynchronisation zwischen dem Kerberos-Client und dem Kerberos-KDC Voraussetzung für ein funktionierendes Kerberos-Netzwerk. Sollten die verwendeten Zeitstempel um mehr als fünf Minuten voneinander abweichen, verlieren die verwendeten Tickets ihre Gültigkeit und können nicht mehr verwendet werden.

Eine weitere Bedingung ist die korrekte Namensauflösung von Rechnernamen im DNS; diese sollte vorwärts und rückwärts erfüllbar sein. Kommt es hier zu Fehlern und weicht der aufgelöste Name vom Host-Principal-Eintrag in der /etc/krb5.keytab ab, werden alle Anmeldungen auf dem Kerberos-Client verworfen.

Als Letztes sollte kontrolliert werden, ob der Kerberos-KDC für den Client über Port 88 erreichbar ist. Am Einfachsten kann das mit nmap festgestellt werden:

nmap -sT -p T:88 master.top.gwdg.de Starting Nmap 4.75 ( http://nmap.org ) at 2012-09-10 10:54 CEST Interesting ports on master.top.gwdg.de (134.76.26.21): PORT STATE SERVICE 88/tcp open kerberos-sec

Wurden diese Voraussetzungen erfolgreich überprüft, können die Kerberos-Pakete installiert werden.

Anhand der Beschreibung einer Kerberos-Installation unter Ubuntu soll nun die allgemeine Vorgehensweise erläutert werden. Abweichungen bei anderen Distributionen werden im Anschluss beschrieben.

#### **UBUNTU 10.04 LTS (LUCID LYNX)**

Die Softwareinstallation der benötigten Pakete unter Ubuntu 10.04 ist mit Hilfe von aptitude schnell und einfach erledigt. Zusätzlich zur Standarddistribution müssen folgende Pakete nachinstalliert werden:

apt-get install krb5-user krb5-doc krb5-config ldap-utils libsasl2-modulesgssapi-mit libnss-ldap libpam-ldap libpam-krb5

Da die Bearbeitung der Konfigurationsdateien im Anschluss manuell erfolgt, können die Dialoge zur Paketkonfiguration übersprungen werden.

Folgende Dateien sollten auf dem System jetzt vorhanden sein:

- · /etc/krb5.conf
- · /etc/ldap.conf
- · /etc/samba/smb.conf
- · /etc/nsswitch.conf

#### **/etc/krb5.conf**

Kerberisierte Dienste und Anwendungsprogramme benötigen Informationen über die Kerberos-Infrastruktur, in der sie sich befinden. Darüber gibt als zentrale Konfigurationsdatei die krb5.conf Auskunft, die wiederum in mehrere Konfigurationsabschnitte unterteilt ist. Die Defaultparameter werden im Abschnitt libdefaults gesetzt. Hier wird dem Client mitgeteilt, zu welchem Kerberos-Realm er gehört. Das kann statisch über den Parameter default realm gesetzt werden, alternativ ist aber auch der Eintrag dns\_lookup\_realm=true möglich. Bei dieser zweiten Variante werden die nötigen Serverinformationen aus dem DNS abgerufen. Im Zonefile des Nameservers befindet sich ein entsprechender TXT-Eintrag mit den passenden Realm-Einträgen. Ein weiterer wichtiger Eintrag bezieht sich auf das Verschlüsselungsverfahren. Aus Kompatibiltätsgründen mit dem Active Directory sollte hier rc4-hmac-md5 gewählt werden. Alle weiteren Abschnitte (realms, domain\_realms, logging usw.) sind optional und können nach Bedarf eingefügt werden:

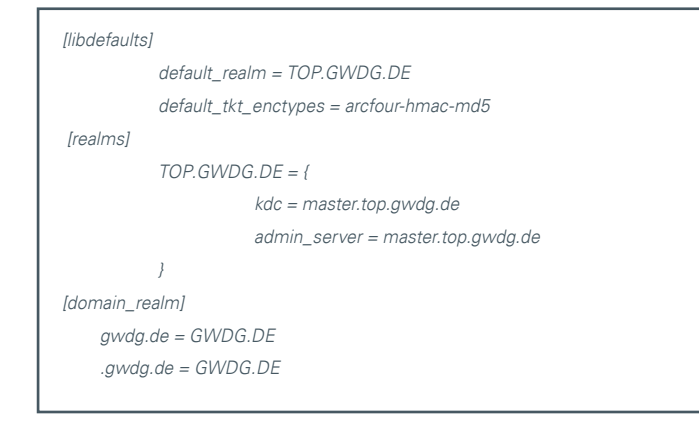

#### **/etc/ldap.conf**

Für die Verknüpfung der Nutzerdaten aus der Active-Directory-Gesamtstruktur ist die ldap.conf zuständig. Neben dem Standardsuchpfad (BASE), LDAP-Server (URI) muss vor allem das Mapping der Windows-Attribute auf die von Linux erwarteten Attribute festgelegt werden. Dieses ist besonders wichtig, da ansonsten der Client die UID bzw. GID eines Benutzers nicht auflösen kann und den Anmeldevorgang mit einer Fehlermeldung abbricht.

Für die Kerberisierung der Verbindung in das Active Directory müssen sowohl der Pfad zum Ticket-Cache als auch die SASL- und GSSAPI-Optionen gesetzt werden:

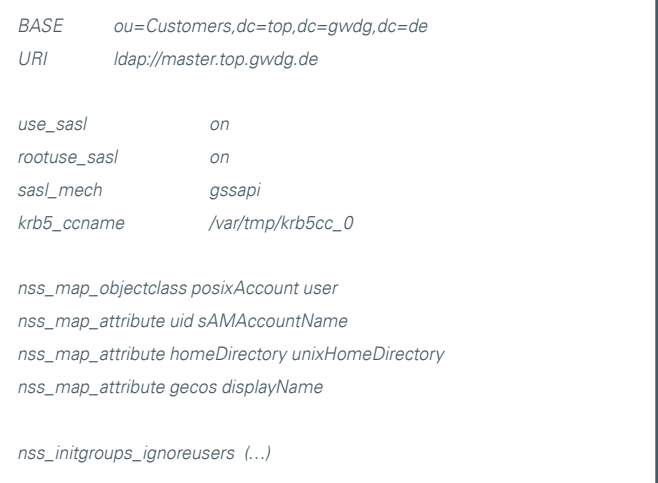

Bei Bedarf können hier auch Zugangsbeschränkungen für den Client definiert werden. So ist es denkbar, nur bestimmten Gruppen aus dem Active Directory die Anmeldung zu erlauben. Ein zusätzlicher Eintrag in der *Idap.conf* würde beispielsweise nur den Mitgliedern der Gruppe ABT100 den Zugriff gewähren:

nss\_base\_passwd ou=GWD,ou=Customers,dc=top,dc=gwdg,dc=de?one? memberOf=CN=ABT100,OU=-GWD-Groups,OU=GWD,OU=Customers, DC=top,DC=gwdg,DC=de

#### **/etc/samba/smb.conf**

Zur Standarddistribution von Ubuntu gehört das Samba-Paket. Sehr nützlich ist das darin enthaltene net-Kommando mit seinen Subkommandos, die vor allem zur Verwaltung von Nutzer- und Host-Principals und der Keytab-Datei eingesetzt werden können. Da zunächst einmal weitere Samba-Funktionen keine Rolle spielen, ist auch nur eine Minimalkonfiguration (hier als Beispiel für die Domäne geo.uni-goettingen.de) notwendig:

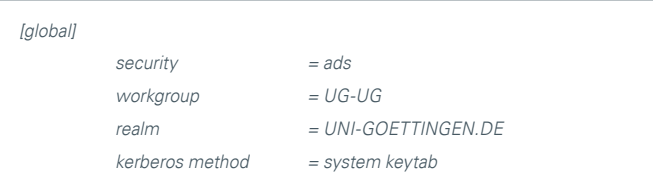

#### **/etc/nsswitch.conf**

Im letzten Schritt wird noch die nsswitch.conf angepasst. Dort muss die lokale Auflösung von Benutzern und Gruppen in /etc/passwd und /etc/group durch die Einbindung von LDAP (Active Directory) ergänzt werden:

#### **14** ©<br>CHRICHTFN 10|12

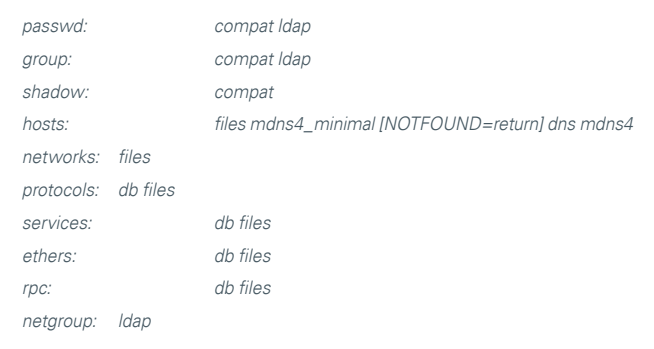

#### **Was ist noch zu tun?**

Nach dem Anpassen der Konfigurationsdateien erfolgt nun die Bindung des Clients an das Active Directory. Das wird entweder auf dem Windows-DC mit ktpass.exe durchgeführt oder auf der Clientseite mit dem Samba-Kommando net ads join (siehe GWDG Nachrichten 7/2012, Teil 1). Bei letzterer Methode kann es beim Join in der Konsole zu Fehlermeldungen kommen, die auf mögliche DNS-Probleme hinweisen. In der Regel können diese Meldungen aber ignoriert werden. Bei einer erfolgreichen Anbindung in das Active Directory sollte in der Shell etwas in dieser Art zu lesen sein:

Using short domain name – UG-UG Joined , CLIENT01' to realm , uni-goettingen.de'

Mit einem initialen kinit-Befehl wird nun ein Ticket vom KDC geholt. In der Folge sollte dieser Vorgang aber automatisiert werden. Dafür bietet sich ein Startscript an, das mit dem Kommando update-rc.d registriert werden kann.

#### **/etc/init.d/krbrefresh** (s. Abb. Beginn rechte Spalte)

Um ganz sicher zu gehen, dass die Tickets regelmäßig erneuert werden, wird in /etc/cron.hourly/ ein Cronjob angelegt, der stündlich das Startscript neu aufruft:

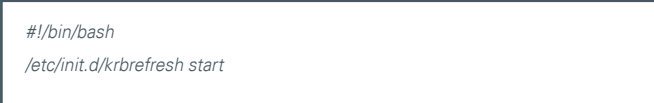

Nachdem alle notwendigen Einstellungen für die Benutzeranmeldung konfiguriert sind, müssen nun noch die Homeverzeichnisse der Benutzer eingerichtet werden. Grundsätzlich kommen dafür zwei Optionen in Betracht. Entweder werden die Homeverzeichnisse als zentrale Netzlaufwerke über NFS exportiert bzw. als Samba-Share eingebunden, oder als mögliche Alternative dazu sind auch lokale Homeverzeichnisse denkbar. Dabei ist zu beachten, dass auf dem Client der Pfad zu den Homeverzeichnissen identisch ist mit der Pfadangabe im LDAP-Objekt des Benutzers im Active Directory: Das LDAP-Attribut UnixHomeDirectory=/usr/ users/BENUTZERNAME setzt also ein lokales Verzeichnis /usr/ users/BENUTZERNAME voraus. Um sich hier ein wenig Handarbeit zu sparen, kann für das automatisierte Anlegen von lokalen Homeverzeichnissen das PAM-Modul pam\_mkhomedir.so genutzt werden. Durch Hinzufügen folgender Zeile in /etc/pam.d/commonsession übernimmt das Client-System diese Aufgabe:

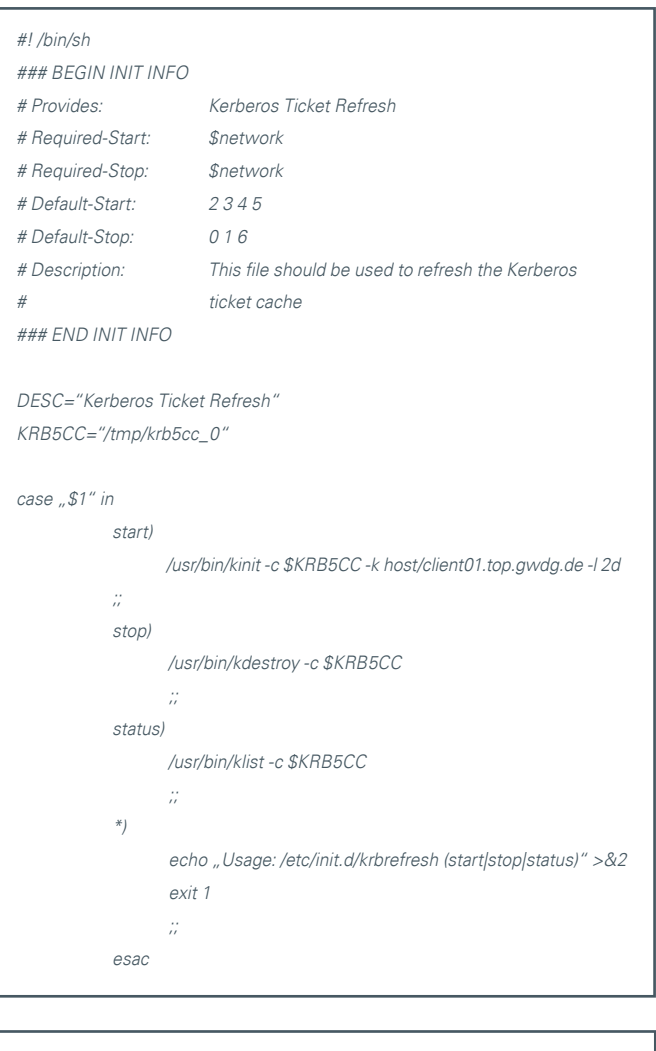

session required pam mkhomedir.so

Etwas Aufmerksamkeit verlangt auch die Shell, die im Benutzerobjekt festgelegt ist. GWDG-Nutzer bekommen, sofern nichts anderes eingestellt ist, als Standard-Shell die Kornshell zugewiesen. Diese muss natürlich auch auf dem Client vorhanden sein, andernfalls hätte das auch hier Fehler zur Folge.

Damit ist jetzt die gesamte Konfiguration abgeschlossen. Active-Directory-Nutzer können sich nun auf einem Linux-System unter Verwendung ihrer AD-Account-Daten anmelden. Allerdings dürfen bei der Anmeldung nur die kurzen Benutzernamen (d. h. lmuelle und nicht gwdg\lmuelle) verwendet werden, da nss\_Idap und pam\_krb5 mit der unter Windows üblichen Schreibweise gwdg\Benutzername nicht umgehen können.

#### **UBUNTU 11.04 LTS**

Mit der Version 11.04 (Natty Narwhal) hat Ubuntu den Display-Manager gewechselt. Statt gdm wird nun lightdm verwendet. Damit steht eine übergreifende Lösung für alle Desktopumgebungen (Gnome, KDE, LXDE usw.) zur Verfügung. Was allerdings im Startbildschirm fehlt, ist die Option "Andere Benutzer" für die Anmeldung im Active Directory. Durch Hinzufügen der folgenden Zeile in der Datei /etc/lightdm/lightdm.conf kann dieses Problem aber gelöst werden. Danach steht ein entsprechender Anmelde knopf zur Verfügung:

greeter-show-manual-login=true

#### **DEBIAN SQUEEZE**

Die Kerberos-Einrichtung von Debian-Clientsystemen unterscheidet sich wenig von der Konfiguration unter Ubuntu. Eine marginale Abweichung gibt es bei den libnss-ldap- und libpam-ldap-Paketen. Hier nutzen Debian-Syteme statt der ldap.conf die libnssldap.conf. Syntaktisch und inhaltlich gibt es aber keinen Unterschied zwischen beiden Konfigurationsdateien.

Etwas eleganter ist bei Debian die Erneuerung des Ticketcache gelöst. Statt eines Startscripts wird aus den Debian-Paketquellen kstart installiert (apt-get install kstart). Um kstart beim Systemstart zu initialisieren, genügt ein Einzeiler, der in /etc/inittab eingefügt wird:

KS:2345:respawn:/usr/bin/k5start -U -f /etc/krb5.keytab -K 30 -l 12h

Im aktuellen Beispiel ist die Gültigkeitsdauer des Tickets auf zwölf Stunden gesetzt, wobei der im Hintergrund laufende Daemon alle 30 Minuten nachfragt, ob das Ticket noch gültig ist und erneuert werden muss.

#### **FREEBSD**

Das Basissystem von FreeBSD 8 beinhaltet bereits eine minimale Installation von Heimdal Kerberos. Damit daraus ein vollwertiger Kerberos-Client wird, müssen noch einige Programmpakete nachinstalliert werden. Traditionell wird dafür auf BSD-Systemen die Ports Collection genutzt:

- · nss\_ldap: /usr/ports/net/nss\_ldap
- · cyrus-sasl2: /usr/ports/security/cyrus-sasl2
- · gsasl: /usr/ports/security/gsasl
- · openldap24-sasl-client: /usr/ports/net/ openldap24-sasl-client
- · samba3: /usr/ports/net/samba3\*

Nach dem Wechsel in das gewünschte Verzeichnis wird mit make install clean das entsprechende Programmpaket gebaut.

Auch unter FreeBSD gibt es wenig Abweichungen bei der Kerberos-Einrichtung. Etwas anders werden die PAM-Module konfiguriert, eine Anpassung benötigt /etc/pam.d/system:

#### **/etc/pam.d/system**

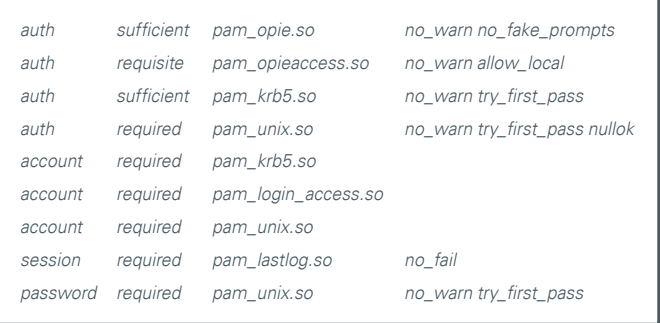

Da in der Ports Collection kstart fehlt, um den Ticketcache regelmäßig zu erneuern, sollten entsprechende kinit-Befehle im Crontab eingetragen werden:

#### **/var/cron/tabs/root**

@reboot /usr/bin/kinit -k -c /var/run/ldap\_cc host/client01.top.gwdg.de > /dev/ null 2>&1

@hourly /usr/bin/kinit -k -c /var/run/ldap\_cc host/client01.top.gwdg.de > /dev/ null 2>&1

#### **Fehlersuche – Wenn keine Anmeldung möglich ist**

Anhand einer kleinen Checkliste sollten zunächst einmal grundlegende Dinge wie Zeitsynchronisation und DNS-Einträge überprüft werden. Erfahrungsgemäß sind das die beiden häufigsten Fehlerquellen. Etwas vielfältiger gestaltet sich danach die Überprüfung der Kerberos-Client-Funktionalität. Hier stehen verschiedene Werkzeuge zur Verfügung.

Mit klist (ohne weitere Befehlsparameter) wird der Ticketcache des aktuell angemeldeten Benutzers ausgelesen. Ist der Ticketcache leer, sollte versucht werden, mit kinit (z. B. kinit lmuelle@TOP.GWDG.DE) ein neues Ticket vom Kerberos-Server zu beziehen. Tickets und Verschlüsselungsverfahren, die in der Keytab-Datei liegen, lassen sich mit klist -e -k -t /etc/krb5.keytab anzeigen. Zur Erinnerung, die verwendeten Verschlüsselungsalgorithmen müssen sowohl der Client als auch der Server unterstützen. Hilfreich kann unter Umständen auch das Löschen des Ticketcaches imt kdestroy sein; ungültige oder beschädigte Tickets lassen sich so sicher vom System entfernen. Ist an dieser Stelle kein Weiterkommen möglich, sollte die Fehlersuche mit den net-Kommando des Samba-Pakets fortgesetzt werden. net ads testjoin überprüft die erfolgreiche Bindung des Maschinenaccounts an das AD, gegebenfalls muss der Client auch nur das Maschinenpasswort über net ads changetrustpw - U Administrator neu aushandeln. Ist die Keytab-Datei beschädigt oder ungültig, hilft ein net ads unjoin -U Administrator mit anschließendem net ads join -U Administrator möglicherweise weiter; die Keytab-Datei wird dann neu geschrieben.

#### **LITERATUR**

- · Kerberos Single Sign-on in gemischten Linux/Windows-Umgebungen von Mark Pröhl (dpunkt.verlag)
- · FreeBSD-Handbuch: [http://www.freebsd.org/doc/de/](http://www.freebsd.org/doc/de/books/handbook/) [books/handbook/](http://www.freebsd.org/doc/de/books/handbook/)
- · Debian-Installationsanleitung: [http://www.rjsystems.nl/](http://www.rjsystems.nl/en/2100-d6-kerberos-openldap-client.php) [en/2100-d6-kerberos-openldap-client.php](http://www.rjsystems.nl/en/2100-d6-kerberos-openldap-client.php)
- · Diverse Ubuntu-Dokumentationen und Foren

<span id="page-15-0"></span>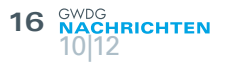

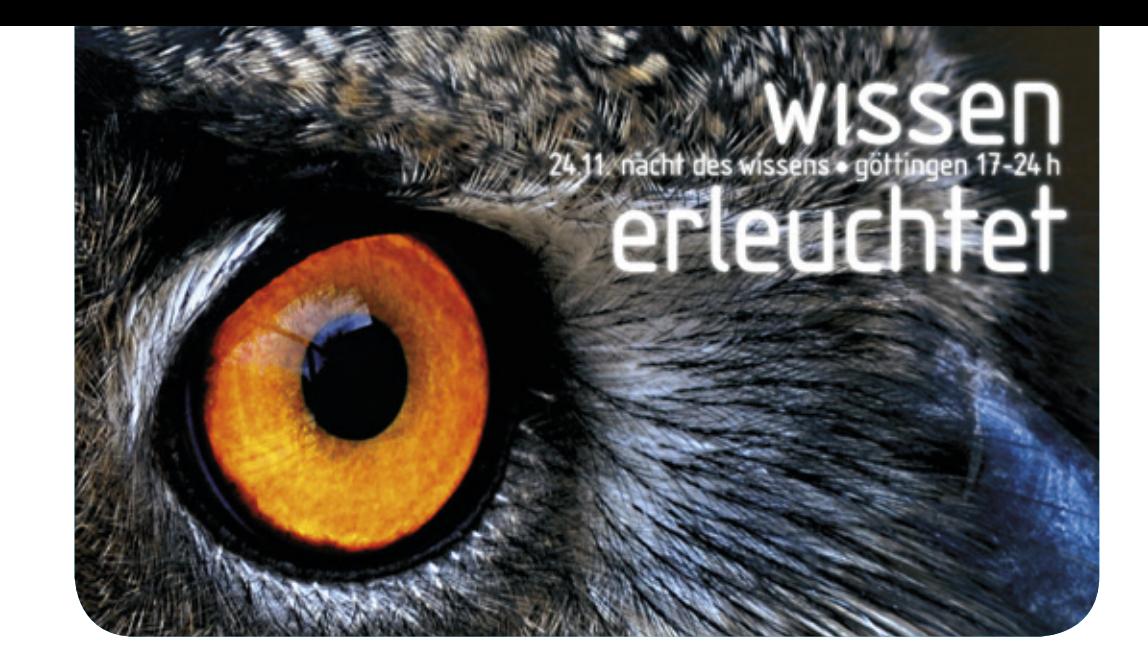

## Erste Nacht des Wissens in Göttingen am 24. November 2012

Text und Kontakt: Dr. Thomas Otto thomas.otto@gwdg.de 0551 201-1828

Premiere – Auch in Göttingen wird es, ähnlich wie schon in einigen anderen Städten bereits erfolgreich etabliert, erstmalig eine Nacht des Wissens geben. Hierzu laden die Universität und viele außeruniversitäre Forschungseinrichtungen – darunter auch die GWDG – gemeinsam ein.

#### **MEHR ALS 200 VERANSTALTUNGEN AN ÜBER 20 STANDORTEN**

Wissensdurstig? Entdecker? Experimentierfreudig? Nachtschwärmer? Aufgeschlossen für Neues? Dann sind Sie am 24. November von 17:00 bis 24:00 Uhr bei der ersten Nacht des Wissens genau richtig. Einrichtungen in ganz Göttingen öffnen an diesem Tag ihre Türen für Besucherinnen und Besucher und ermöglichen einen interessanten Blick hinter die Kulissen. Die Nacht des Wissens eröffnet Perspektiven auf aktuelle Fragestellungen und Erkenntnisse am Wissenschaftsstandort Göttingen, die der Öffentlichkeit sonst nicht ohne weiteres zugänglich sind. Egal ob Sie naturwissenschaftlich, philosophisch oder kunstwissenschaftlich interessiert sind – an diesem Tag können Sie Wissenschaft in ihren verschiedensten Facetten kennenlernen. In mehr als 200 Veranstaltungen an über 20 Standorten in ganz Göttingen machen die teilnehmenden Einrichtungen Forschung für alle Alters- und Interessengruppen verständlich und erlebbar: Science Slams, Vorträge, Mitmachaktionen, Führungen, Workshops, Filme und Experimente.

Neben den großen Veranstaltungsorten Zentrales Hörsaalgebäude, Fakultäten für Physik und Geologie auf dem Universitäts-Nordcampus, Universitätsklinikum, Niedersächsische Staatsund Universitätsbibliothek und Deutsches Zentrum für Luft- und

Raumfahrt finden Aktionen auch an vielen weiteren Einrichtungen des Wissenschaftsstandortes Göttingen statt. Damit die Besucher einfach und bequem von einem Veranstaltungsort zum nächsten kommen, wird die ganze Nacht ein kostenloser Bus-Shuttle im Einsatz sein. Auf dem Nordcampus sowie im Parkhaus Goßlerstraße stehen zudem kostenlose Parkplätze zur Verfügung. Der Eintritt zu allen Veranstaltungen der Nacht des Wissens ist frei.

#### **GWDG-PRÄSENTATION "CLOUD-DIENSTE FÜR DIE WISSENSCHAFT"**

Auch die GWDG ist bei der ersten Nacht des Wissens mit der Präsentation "Cloud-Dienste für die Wissenschaft" dabei, die im Foyer der Fakultät für Physik, Friedrich-Hund-Platz 1, stattfindet – zusammen mit Aktionen des Zentrums für Angewandte Informatik. Was sind eigentlich Cloud-Dienste? Wie bekomme ich Zugang zur Cloud? Sind meine Daten in der Cloud sicher? Diese und andere Fragen beantworten Mitarbeiter der GWDG, um Besuchern der Nacht des Wissens diesen immer populärer werdenden Dienst mit Blick auf dessen wissenschaftliche Nutzung nahe zu bringen. Abgerundet wird der Programmpunkt durch Demonstrationen und die Möglichkeit, Cloud-Dienste praktisch zu nutzen.

Weitere Informationen zur Nacht des Wissens finden Sie unter <http://www.ndw.uni-goettingen.de>.

## <span id="page-16-0"></span>Personalia

#### **NEUER MITARBEITER DR. SIAMAK AZODOLMOLKY**

Seit dem 15. September 2012 verstärkt Herr Dr. Siamak Azodolmolky die Arbeits-<br>Suruppe "eScience" (AG E) als wissenschaftlicher Mitarbeiter. Er hat in Teheran Computer Engineering und Computer Architecture studiert. Im Anschluss an Tätigkeiten in der Industrie hat Herr Azodolmolky einen zweiten Master an der Carnegie Mellon University, Pittsburgh, sowie eine Promotion an der Universitat Politècnica de Catalunya, Barcelona, abgeschlossen. Er hat über 50 Konferenzbeiträge, Zeitschriftenartikel und Buchkapitel veröffentlicht und als Wissenschaftler für eine Reihe von europäischen Projekten (u. a. DICONET, BONE, OFELIA und FIBRE) im 7. Rahmenprogramm gearbeitet. Bei der GWDG wird sich Herr Azodolmolky u. a. mit Datenmanagement, Software-defined Networks und Cloud Computing befassen. Zudem wird er in der Lehre tätig sein. Er ist per E-Mail unter siamak.azodolmolky@gwdg.de und telefonisch unter 0551 39-20362 erreichbar. Seine persönliche Webseite findet sich unter <http://www.gwdg.de/~sazodol>. Wieder

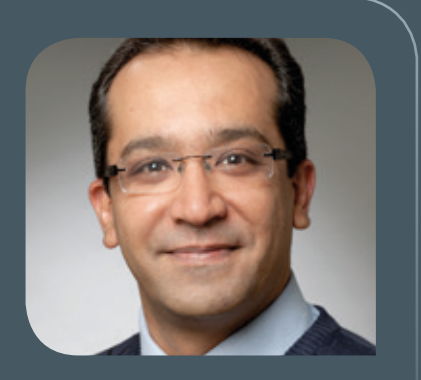

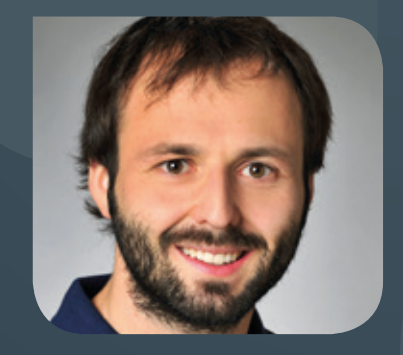

#### **NEUER MITARBEITER STEFFEN KLEMER**

Ceit dem 1. Oktober 2012 verstärkt Herr Steffen Klemer die Netzwerkgruppe der  $\bigcup$ Arbeitsgruppe "Basisdienste und Organisation" (AG O). Er wird Herrn Kai-Uwe Mather während dessen Elternzeit vertreten. Herr Klemer hat an der Universität Göttingen Physik studiert und sein Studium mit dem Diplom über ein Thema aus der Kosmologie in diesem Sommer erfolgreich abgeschlossen. Seine umfassenden Netzwerkkenntnisse stammen unter anderem aus der langjährigen Tätigkeit als Netzwerktutor im Studierendenwohnheim Kellnerweg. Er ist per E-Mail unter steffen.klemer@gwdg.de und telefonisch unter 39-172361 erreichbar. Grieger

<span id="page-17-0"></span>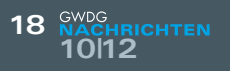

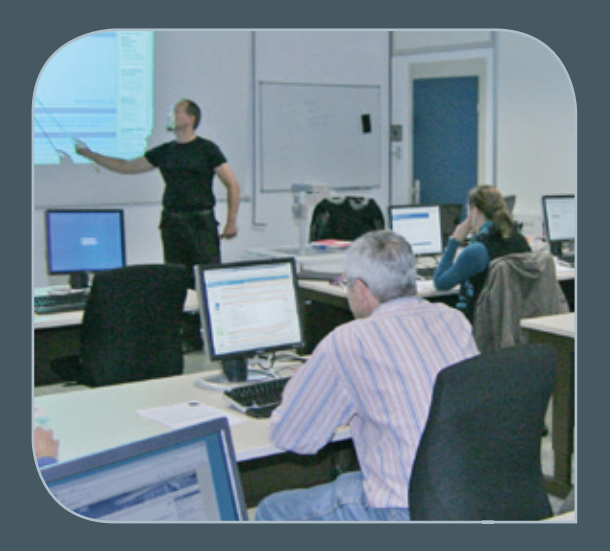

**INFORMATIONEN:** support@gwdg.de 0551 201-1523

### November bis Dezember 2012

## Kurse

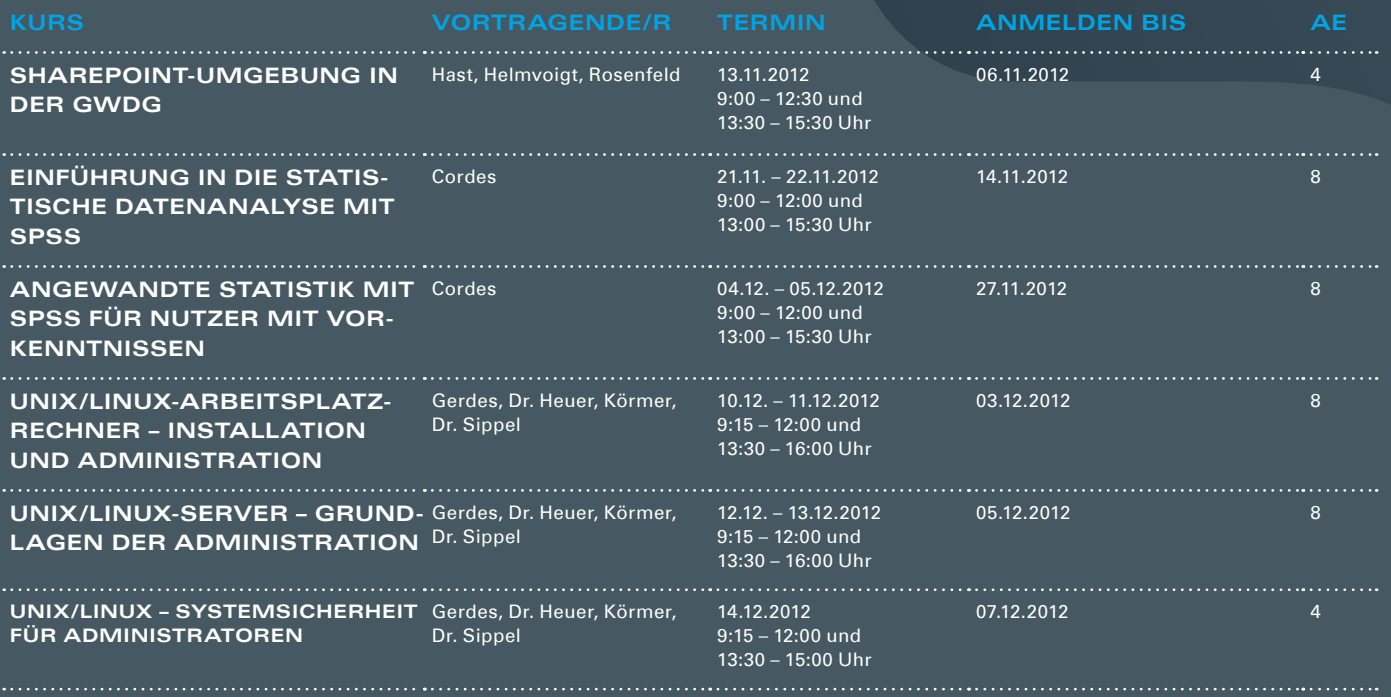

#### **Teilnehmerkreis**

Das Kursangebot der GWDG richtet sich an die Mitarbeiterinnen und Mitarbeiter aus den Instituten der Universität Göttingen und der Max-Planck-Gesellschaft sowie aus anderen wissenschaftlichen Einrichtungen, die zum erweiterten Benutzerkreis der GWDG gehören. Eine Benutzerkennung für die Rechenanlagen der GWDG ist nicht erforderlich.

#### **Anmeldung**

Anmeldungen können schriftlich per Brief oder per Fax unter der Nummer 0551 201-2150 an die GWDG, Kursanmeldung, Postfach 2841, 37018 Göttingen oder per E-Mail an die Adresse support@ gwdg.de mit dem Betreff "Kursanmeldung" erfolgen. Für die schriftliche Anmeldung steht unter [http://www.gwdg.de/antrags](http://www.gwdg.de/antragsformulare)[formulare](http://www.gwdg.de/antragsformulare) ein Formular zur Verfügung. Telefonische Anmeldungen können wegen der Einbeziehung der Kurse in die interne Kostenund Leistungsrechnung der GWDG nicht angenommen werden. Aus diesem Grund können Anmeldungen auch nur durch den Gruppenmanager – eine der GWDG vom zugehörigen Institut bekannt gegebene und dazu autorisierte Person – oder Geschäftsführenden Direktor des Instituts vorgenommen werden. Die Anmeldefrist endet jeweils sieben Tage vor Kursbeginn. Sollten nach dem Anmeldeschluss noch Teilnehmerplätze frei sein, sind auch noch kurzfristige Anmeldungen in Absprache mit der Service-Hotline bzw. Information (Tel.: 0551 201-1523, E-Mail: support@ gwdg.de) möglich.

#### **Kosten bzw. Gebühren**

Die Kurse sind – wie die meisten anderen Leistungen der GWDG – in das interne Kosten- und Leistungsrechnungssystem der GWDG einbezogen. Die bei den Kursen angegebenen Arbeitseinheiten (AE) werden vom jeweiligen Institutskontingent abgezogen. Für die Institute der Universität Göttingen und der Max-Planck-Gesellschaft erfolgt keine Abrechnung in EUR.

#### **Rücktritt und Kursausfall**

Absagen durch die Teilnehmer oder die zugehörigen Gruppenmanager bzw. Geschäftsführenden Direktoren können bis zu acht Tagen vor Kursbeginn erfolgen. Bei späteren Absagen durch die Teilnehmer oder die zugehörigen Gruppenmanager bzw. Geschäftsführenden Direktoren werden die für die Kurse berechneten Arbeitseinheiten vom jeweiligen Institutskontingent abgebucht. Sollte ein Kurs aus irgendwelchen Gründen, zu denen auch die Unterschreitung der Mindestteilnehmerzahl bei Anmeldeschluss sowie die kurzfristige Erkrankung des Kurshalters gehören, abgesagt werden müssen, so werden wir versuchen, dies den betroffenen Personen rechtzeitig mitzuteilen. Daher sollte bei der Anmeldung auf möglichst vollständige Adressangaben inkl. Telefonnummer und E-Mail-Adresse geachtet werden. Die Berechnung der Arbeitseinheiten entfällt in diesen Fällen selbstverständlich. Weitergehende Ansprüche können jedoch nicht anerkannt werden.

#### **Kursorte**

Alle Kurse finden in Räumen der GWDG statt. Der Kursraum und der Vortragsraum der GWDG befinden sich im Turm 5 bzw. 6, UG des Max-Planck- Instituts für biophysikalische Chemie, Am Faßberg 11, 37077 Göttingen. Die Wegbeschreibung zur GWDG bzw. zum Max-Planck-Institut für biophysikalische Chemie sowie der Lageplan sind im WWW unter dem URL [http://www.gwdg.de/](http://www.gwdg.de/lageplan) [lageplan](http://www.gwdg.de/lageplan) zu finden.

#### **Ausführliche und aktuelle Informationen**

Ausführliche Informationen zu den Kursen, insbesondere zu den Kursinhalten und Räumen, sowie aktuelle kurzfristige Informationen zum Status der Kurse sind im WWW unter dem URL [http://](http://www. gwdg.de/kurse) [www. gwdg.de/kurse](http://www. gwdg.de/kurse) zu finden. Anfragen zu den Kursen können an die Service-Hotline bzw. Information per Telefon unter der Nummer 0551 201-1523 oder per E-Mail an die Adresse support@gwdg. de gerichtet werden.

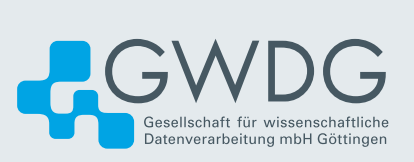